# Adobe Creative Cloud

### Bezug der Adobe Creative Cloud Die Lizenz ist jeweils für ein Semester gültig

- 1. Gehen Sie ins Intranet (my.fhgr.ch) der Fachhochschule Graubünden und klicken Sie dort auf Campus, Informatik, Support, Programme und weiter auf «Adobe Software über die FHGR beziehen».
- 2. Unten auf den Link "Study House" klicken (Verlinkung zum Onlineshop).

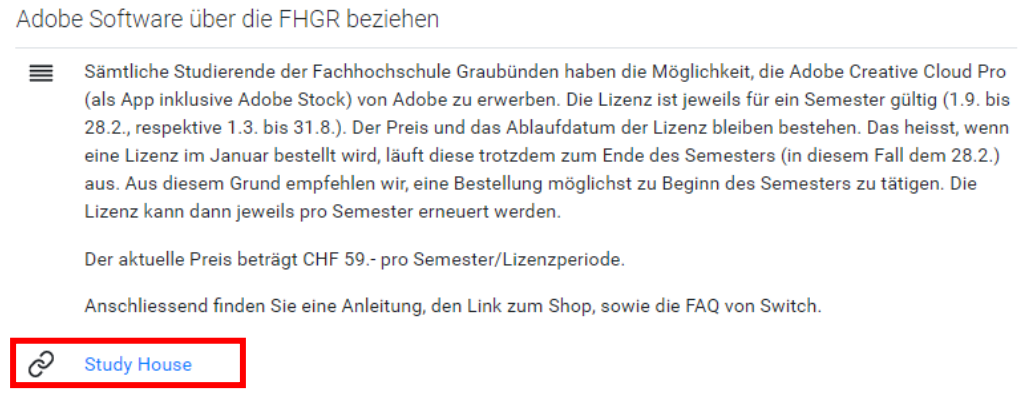

3. Klicken Sie auf «Anmelden».

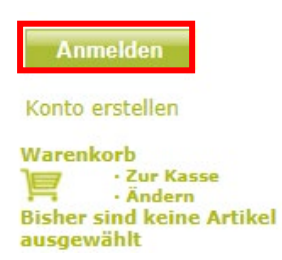

4. Tippen Sie Fachhochschule Graubünden in das Feld «Einrichtung» ein. Wählen Sie «FHGR- Fachhochschule Graubünden» aus.

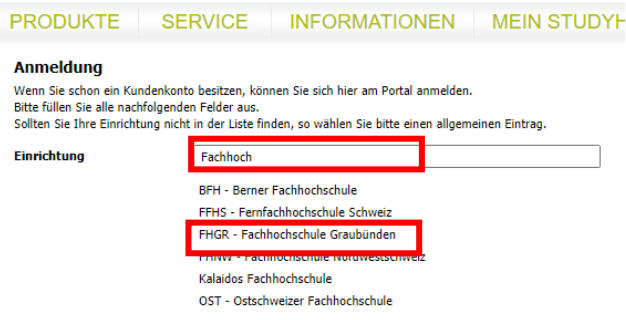

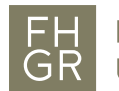

5. Sich mittels «Anmelden» auf dem Portal einloggen.

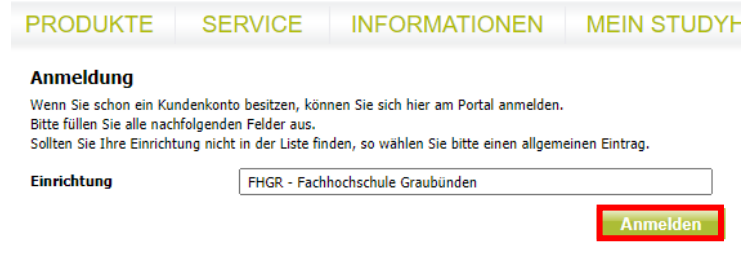

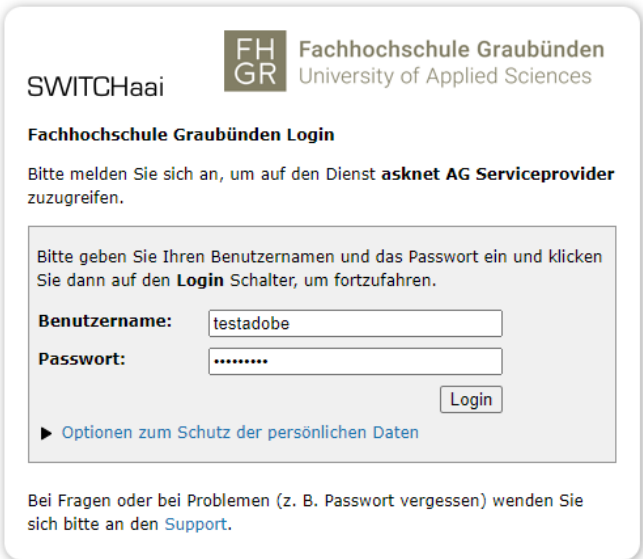

7. Die benötigten Daten eingeben und mit «Weiter» bestätigen.

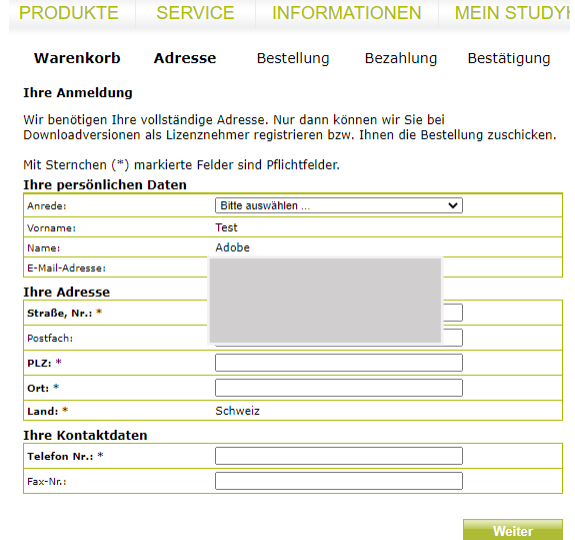

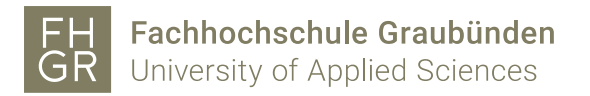

- 8. Akzeptieren der Datenschutzhinweise mit «Akzeptieren».
- 9. Klicken Sie auf der Webseite auf «Adobe Creative Cloud».

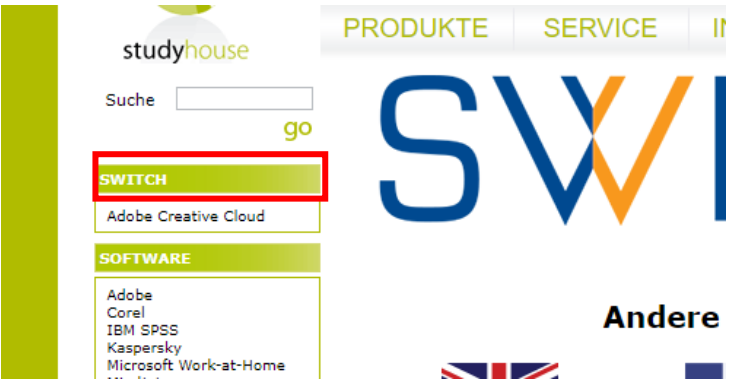

10. Gewünschten Artikel mit «Kaufen» in den Warenkorb legen.

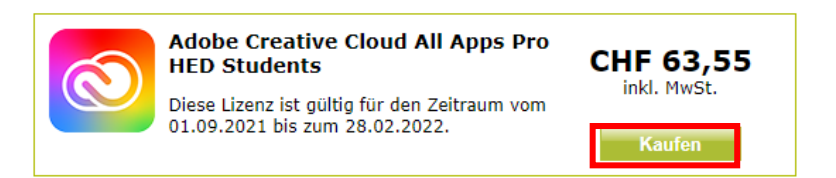

11. Im Warenkorb auf den «Zur Kasse» Button klicken.

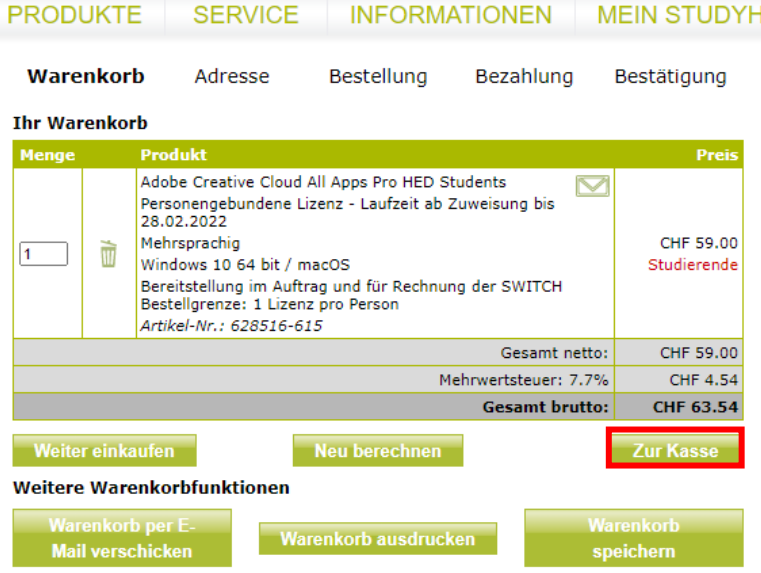

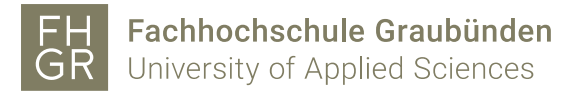

12. Warenkorb überprüfen und gewünschte Zahlungsmethode auswählen. AGB zustimmen und mit «Weiter» bestätigen.

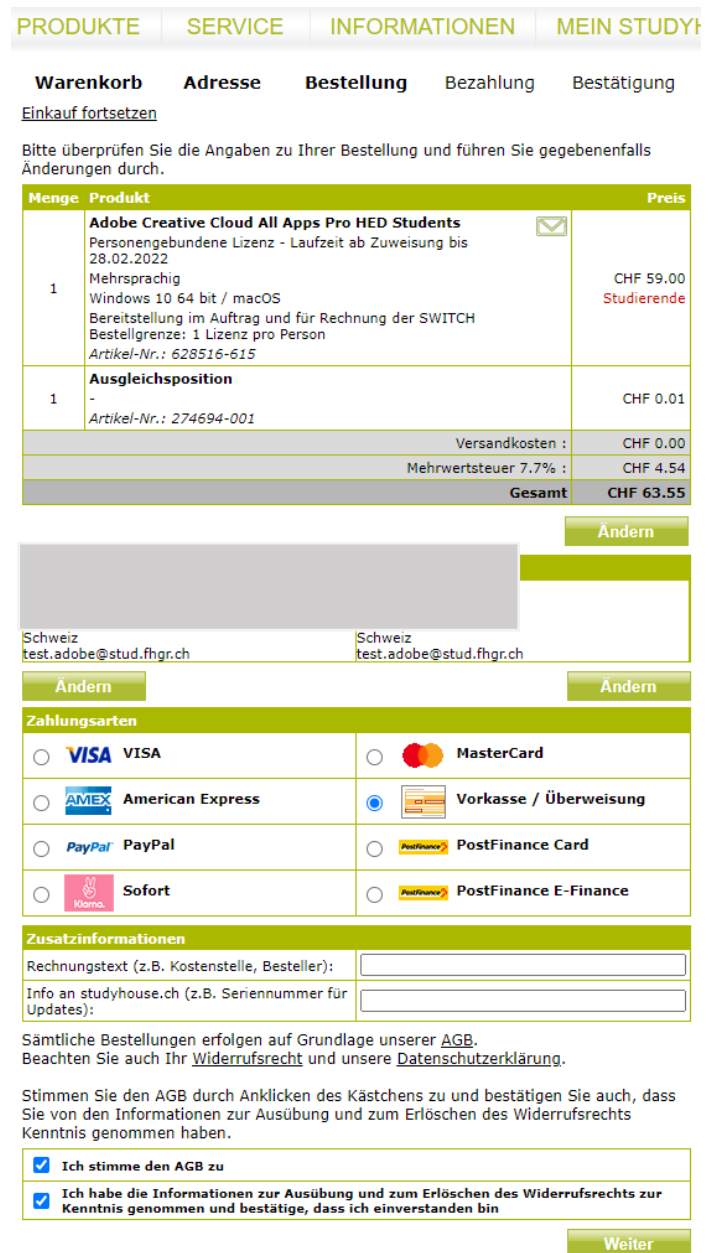

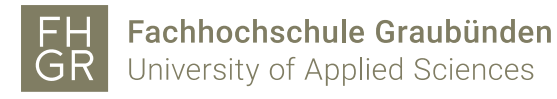

### 13. Bezahlungsprozess abschliessen.

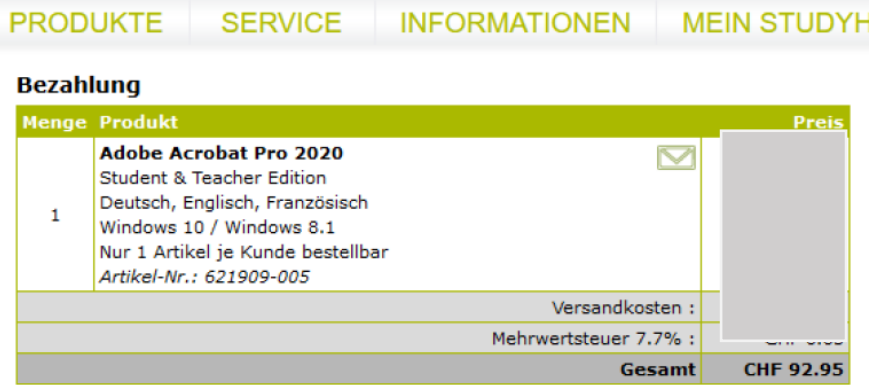

Falls Sie eine Versandadresse außerhalb der Europäischen Union haben, können möglicherweise zusätzlich Zoll und Einfuhrsteuer auf Paketware anfallen.

#### **VISA** Kreditkarten-Information

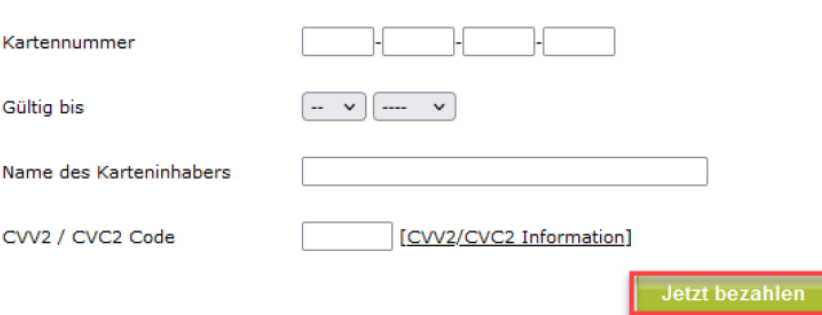

14. Bestellung wird zusammengefasst und bestätigt.

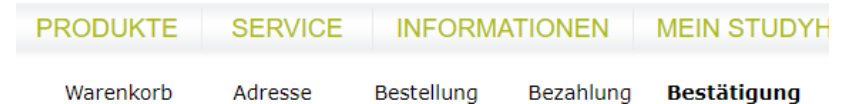

Die Bestelldaten wurden erfolgreich übertragen. Wir führen nun Ihre Bestellung aus.

#### Vielen Dank für Ihre Bestellung! Bestell-Nr. 103243935:

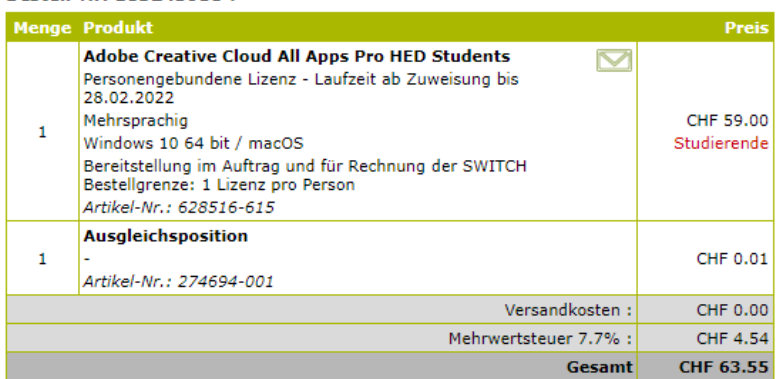

Bei weiteren Fragen zu Ihrer Bestellung wenden Sie sich bitte an uns.

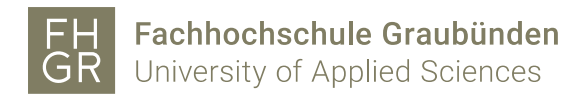

### Installation & Lizenzierung

Die Lizenz wird innerhalb von 72 Stunden (3 Tagen) nach Bestellungs- und Bezahlungseingang zugewiesen. Es kann demnach bis zu 3 Tagen dauern, bis das Mail von Adobe Creative Cloud in ihrer Mailbox eintrifft.

 1. Auf Exigo mit den Benutzerdaten der Fachhochschule Graubünden anmelden. Sie erhalten mehrere Emails zur Bestellung. Öffnen Sie das Email von Adobe Creative Cloud.

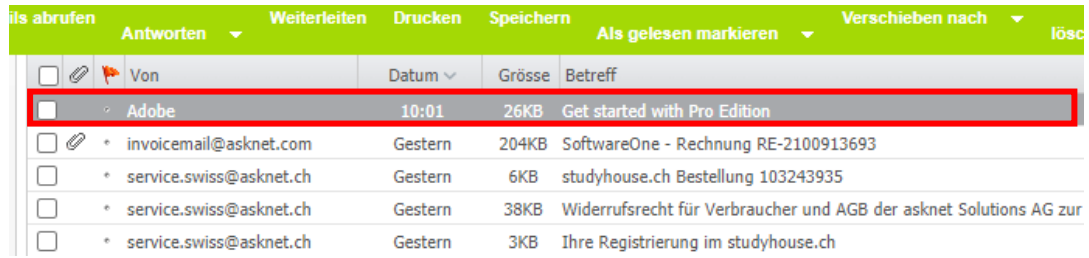

2. Auf «Get started» klicken.

### Welcome! Here's how to get started with All Apps - Pro Edition - EDU.

Your admin at SWITCH-SWITCHstudenthub has given you access to All Apps - Pro Edition - EDU, which includes unlimited access to Adobe Stock standard images.

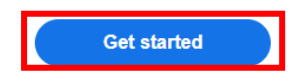

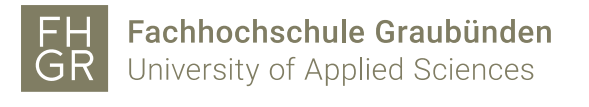

## Create an account

Already have an account? Sign in

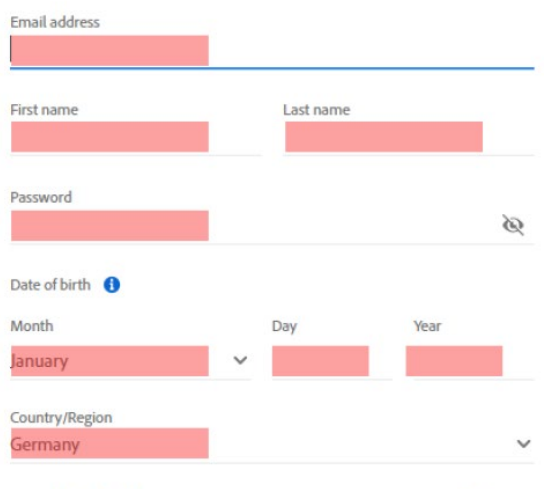

The Adobe family of companies may keep me informed with personalized emails about products and services. See our Privacy Policy for more details or to opt-out at any time.

 $\Box$  Please contact me via email

By clicking Create account, I agree that I have read and accepted the Terms of Use and Privacy Policy.

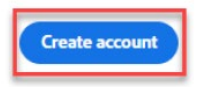

4. Anmeldung bei Adobe.

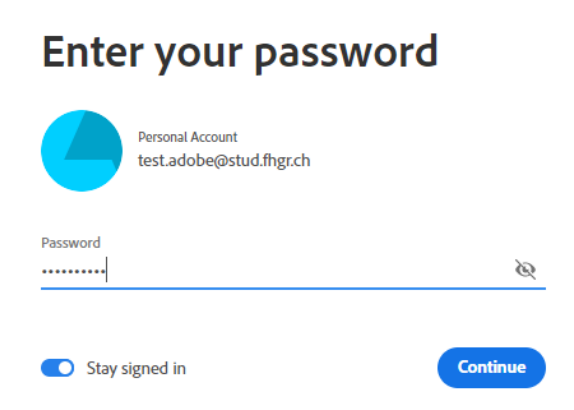

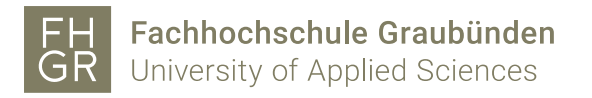

5. Unter «Applikationen» kann nun die Adobe Creative Cloud heruntergeladen werden.

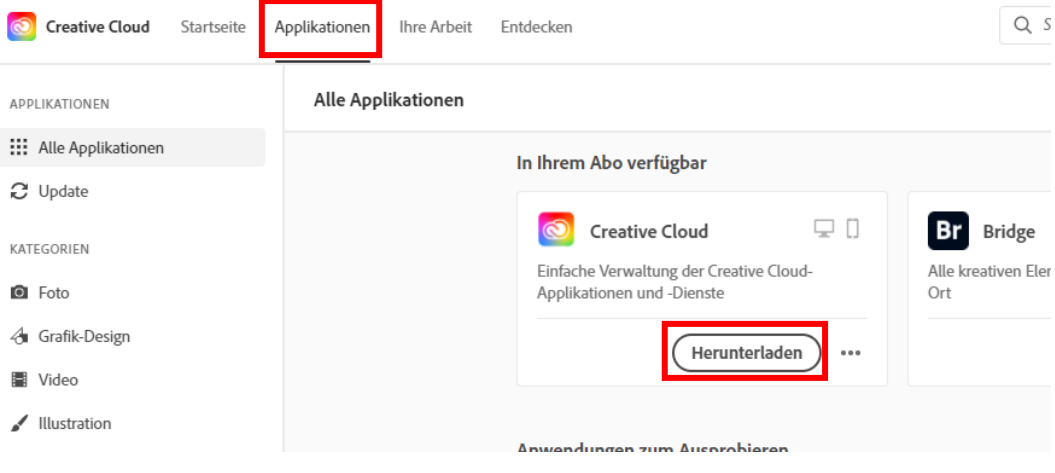

- 6. Achtung: Bei der Kontoauthentifizierung muss das Systempasswort und nicht das Passwort für den Adobe-Account angegeben werden.
- 7. Nach der Installation können über das Programm «Creative Cloud Desktop» diverse Programme installiert werden.

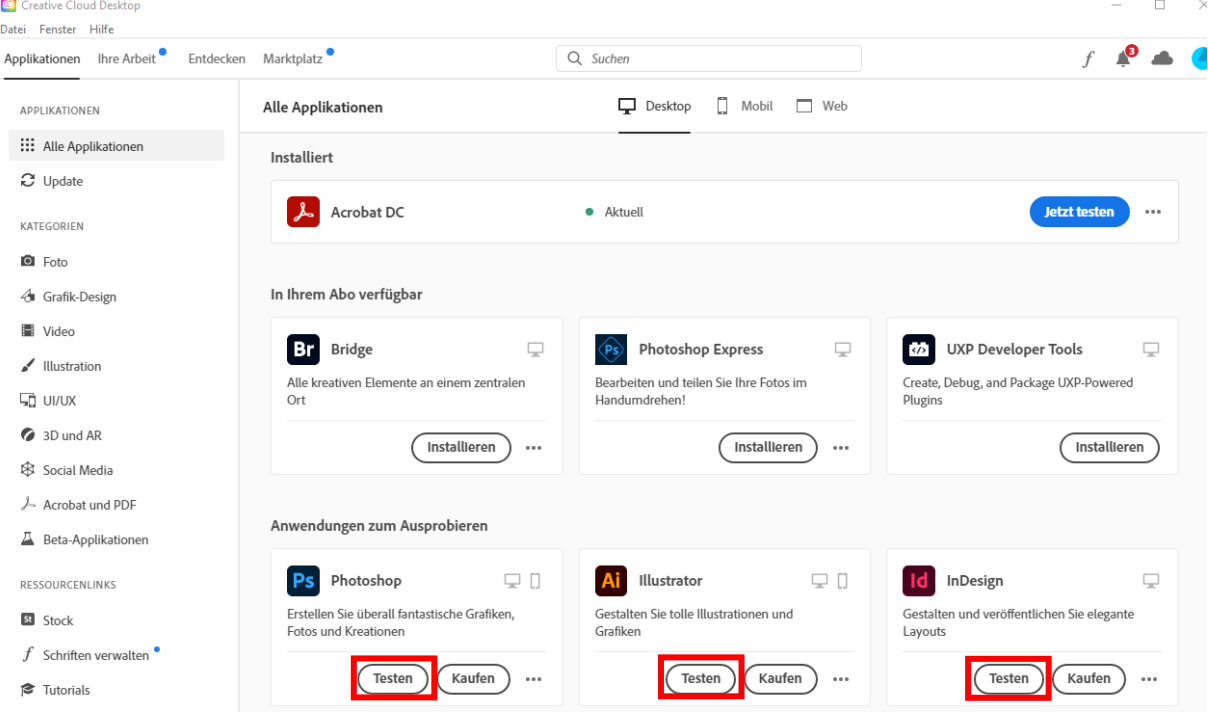

Achtung: Momentan sind dies nur Testlizenzen. Darum steht unter den Programmen auch nur «Testen» und «Kaufen» und nicht «Installieren. Dies liegt daran, dass die Lizenzen erst nach ein bis zwei Tagen aktiviert werden. Für den Moment kann man das Programm mit «Testen» installieren. Die Lizenzierung wird im Hintergrund automatisch aktualisiert.